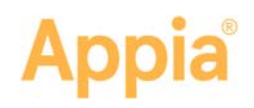

# **API Keys**

Use the Appia<sup>®</sup> API key to create a token for information requests sent from other software to the Appia service. You can associate access to the API keys for new, under construction, or completed projects.

## **Create a New Key**

- 1. From the My Projects page, select **System Mgt** in the Sidebar menu and select **API Keys**.
- 2. Click **Add API Key**. The Appia service opens the New API Key page.
- 3. Enter a name for the API key. This could be the name of the payment system or something else easily identifiable.
- 4. Click **Generate Api Key**.
- 5. **Copy** the token and save it in a secure location. Once you navigate away from the API Keys page, you won't be able to access the token again.

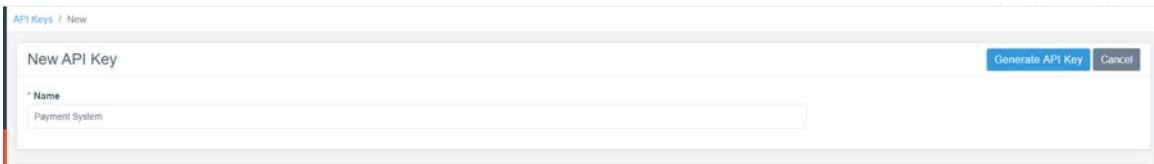

The Appia service creates the token to be used for any requests sent to the Appia API.

## **Associate Projects to an API Token**

Once the API key is created, you can associate it with Appia projects.

- 1. Select the name of the key on the API Keys page.
- 2. Click **Associate Projects**. The Appia service displays a list of available projects.

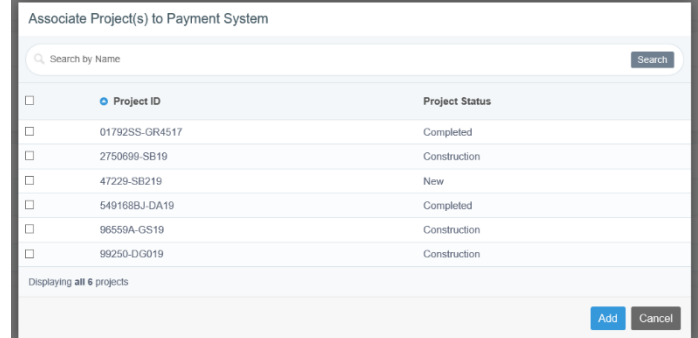

- 3. Select the check box for each project. Click the check box at the top to select all projects.
- 4. Click **Add**.

The Appia service associates the selected projects with the API token.

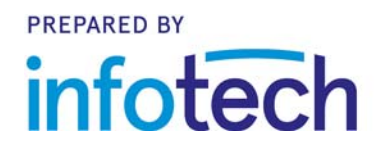

20200204

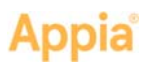

#### **Computer Administrator**

Your computer administrator will need to know when projects are ready to be added to the API. The API information for computer administrators is located at https://appia.net/api/#introduction.

## **Disassociate Projects to an API Token**

You can remove projects from the associated API key. Removed projects won't be available from that key.

- 1. Select the name of the key on the API Keys page.
- 2. Select the projects you want to disassociate with the token. Click **Select All** to select all the associated projects.
- 3. Click **Disassociate Projects**.
- 4. Click **OK** in the warning window.

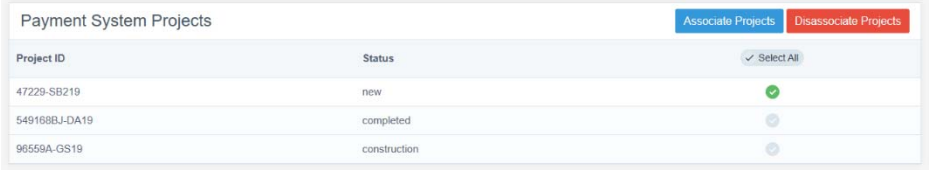

The Appia service removes the project associations.

## **Regenerate Auth Token**

If you lose your API key, you can generate a new one. Your projects will be associated with the new key, but you will need to replace the original key in the interfacing software.

- 1. Select the name of the key on the API Keys page.
- 2. Click **Regenerate Auth Token**.
- 3. Click **OK** in the confirmation message.

The Appia service deletes the current key and generates a new one. Replace the original key in the interfacing software.

## **Delete API Key**

When you delete a key, you'll lose any project association and other software products won't be able to access the Appia API with this key.

- 1. From the API Keys page, click the **X** for the key.
- 2. Click **OK** in the confirmation window.